# **TUTORIAL**

# Cadastro Lei de Emergência Cultural Aldir Blanc Secretaria de Estado da Cultura (Sedac)

# Para espaços artísticos e culturais

- Antes de prosseguir, observe se você tem em mãos, para inserir no cadastro, as seguintes informações: 1) Links, preferencialmente do Youtube ou Vimeo, ou de sites de portfólio, para demonstrar a atuação cultural do espaço e histórico do espaço. Se o acesso for privado, deve disponibilizar a chave de acesso; 2) Documentos que comprovem a atuação da Entidade / Empresa / Cooperativa / Coletivo na área da

cultura (Portfólio, fotos, vídeos, declaração, matéria jornalística);

3) Comprovantes de despesas do espaço cultural;

4) Declaração assinada pelos membros do coletivo, quando for coletivo cultural (grupo cultural que NÃO possui CNPJ);

5) Identificação dos membros do coletivo cultural (grupo cultural que NÃO possui CNPJ), responsável pelo espaço cultural;

- 6) Faturamento/ receita do espaço cultural referente à 2019;
- 7) Despesa mensal com locação de espaço, se for o caso;
- 8) Despesa mensal com financiamento de espaço;
- 9) Despesa do espaço com energia nos últimos 4 meses de 2019;
- 10) Número de contrato com a companhia fornecedora de energia elétrica;
- 11) Despesa do espaço com água nos últimos 4 meses de 2019;
- 12) Número da matrícula com a empresa de abastecimento de água;
- 13) Despesa do espaço com IPTU 2020;
- 14) Inscrição imobiliária;
- 15) Funcionários contratados pelo espaço cultural;
- 16) Conta bancária (se tiver) para depósito do benefício ao espaço cultural;

Para acessar o cadastro, digite www.cultura.rs.gov.br;

- Clique no banner "Cadastros Lei de Emergência Cultural Aldir Blanc", na interface principal do site;

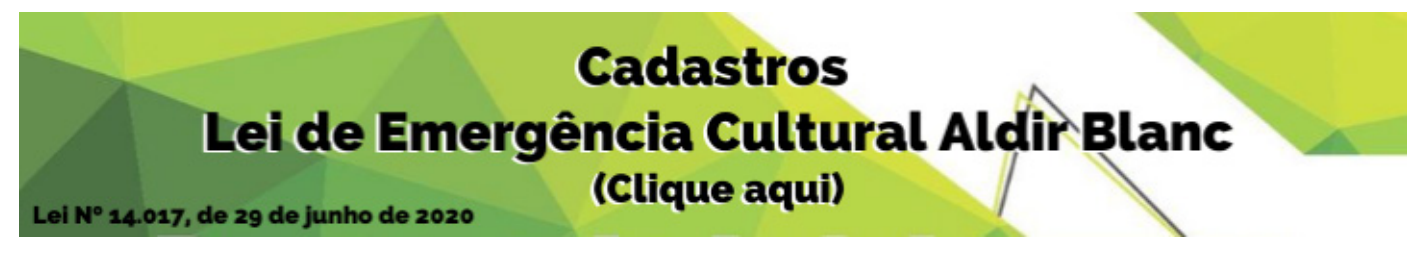

- Se você for responsável por espaço cultural, clique em "Cadastro de espaços artísticos e culturais". Se você ainda não é cadastrado no portal gov.br (conta que garante a identificação de cada cidadão que acessa os serviços digitais do governo), clique em "cadastre-se". Se você já for cadastrado, clique em "entrar".

# **Como criar uma conta no portal gov.br?**

- 1. Acesse o portal sso.acesso.gov.br/login;
- 2. Clique em "acessar a sua conta gov.br";
- 3. Clique em "crie a sua conta";

4. Informe os seguintes dados: Cadastro de Pessoa Física (CPF), nome completo, telefone celular e e-mail;

5. Clique em "Não sou um robô" e, após ler os termos de uso, em "Eu aceito os Termos de Uso e

# Cadastro de espaços artísticos e culturais

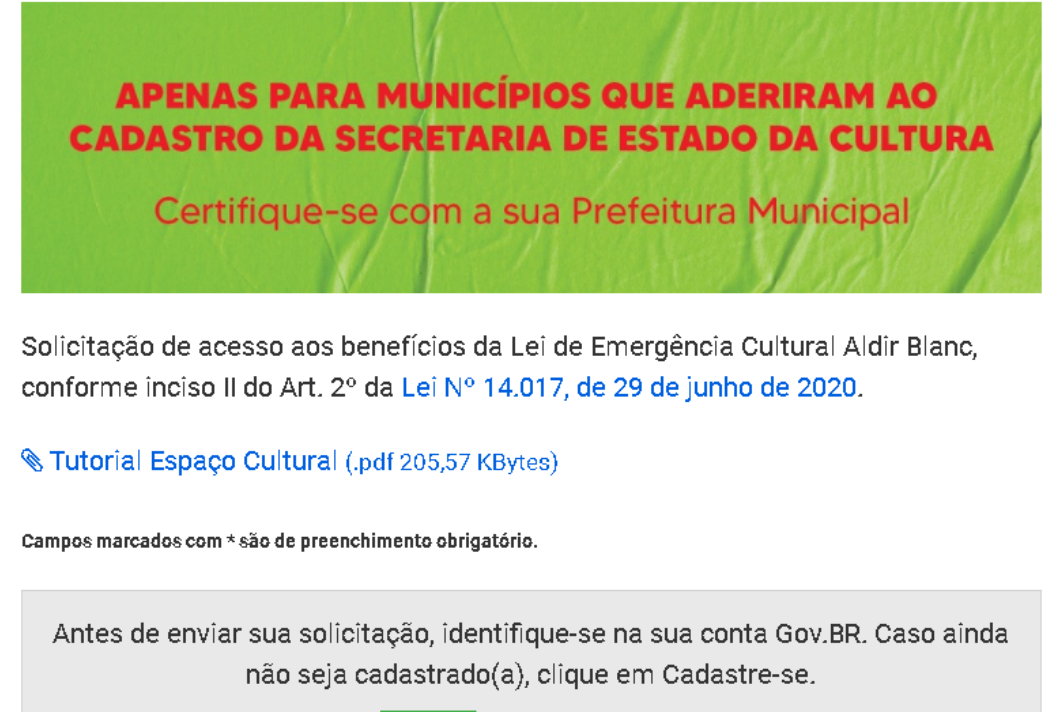

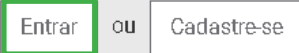

Política de Privacidade";

6. Responda as questões realizadas pelo sistema para validar seus dados;

7. Escolha como você prefere receber a habilitação do cadastro: por e-mail ou SMS, enviado para o telefone cadastrado;

8. Após receber o e-mail ou SMS de habilitação, é preciso clicar no link enviado para realizar a ativação da conta. Atenção: esse link é válido apenas por 15 minutos; após isso, é preciso realizar uma nova solicitação de envio;

9. O último passo, após clicar no link de ativação, é informar novamente o CPF e escolher uma senha de acesso;

10. Em seguida, clique em "criar senha" e pronto! A conta no gov.br pode ser utilizada para o cadastro, assim como para outros serviços governamentais.

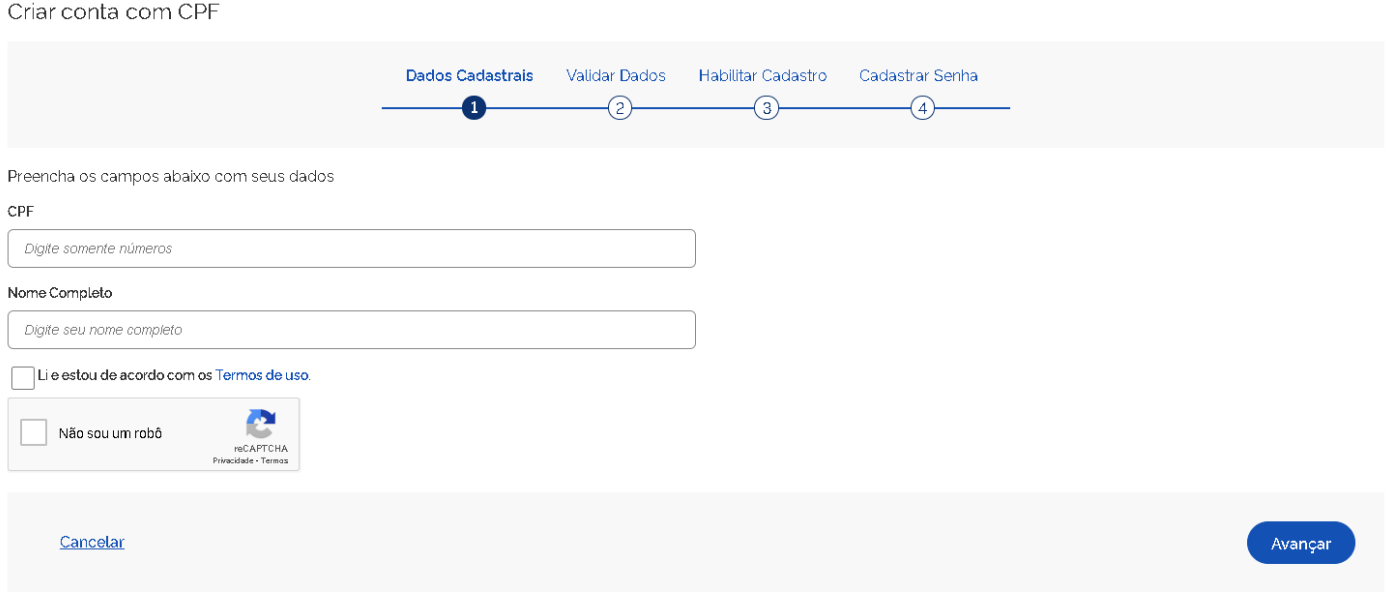

#### **Como fazer login no portal gov.br?**

# Acesse sua conta com

Número do CPF

#### Fez o seu cadastro e quer acessar a sua conta? Veja o que fazer:

#### 1. Acesse o portal sso.acesso.gov.br/login;

- 2. Clique em "acessar a sua conta gov.br";
- 3. Informe o seu CPF e clique em "próxima";

4. Insira a sua senha cadastrada e clique em "entrar". Pron-

to! Agora, é só utilizar a sua conta no gov.br.

## **Se você já tem conta no portal gov.br e não lembra a senha, aqui tem um passo a passo para recuperar a sua senha do portal gov.br:**

1. Acesse o portal sso.acesso.gov.br/login;

- 2. Clique em "acessar a sua conta gov.br";
- 3. Informe o seu CPF e clique em "Próxima";
- 4. Clique em "Esqueci a minha senha";

5. Você será direcionado a uma nova página. Nela, informe o seu CPF, clique em "Não sou um robô" e, depois, em "Continuar";

6. Escolha como você prefere receber o pedido de confirmação: por e-mail ou SMS, enviado para o telefone cadastrado;

7. Clique em continuar. Após isso, você receberá um e-mail ou SMS com um link para que você possa recadastrar uma nova senha;

8. Informe seu CPF e a nova senha. Confirme a nova senha e clique em "Criar senha";

9. Após isso, você receberá a seguinte mensagem: "Recadastro da conta de acesso finalizado com sucesso!" Agora, é só utilizar a sua nova senha.

## **Para cadastro de espaços artísticos e culturais:**

1. Preencha os "Dados gerais do espaço cultural", conforme o questionário, seguindo todas as instruções;

2. No campo "Tipo de responsável pelo espaço cultural", cada um dos itens selecionados criará um questionário diferente;

3. Em "Dados do responsável pelo espaço cultural", alguns campos já estarão preenchidos em função do cadastro no portal gov.br;

4. Se alguma informação foi preenchida de forma incorreta, o sistema informará o campo que deve ser preenchido novamente;

5. "Anexos": no máximo 10 arquivos de até 5 MB cada;

6. A seguir, clique em "enviar";

7. Aguarde a mensagem "Formulário enviado com sucesso" e anote o número do seu protocolo. Pronto, cadastro efetivado!

## Formulário enviado com sucesso

Seu contato foi registrado com sucesso. Anote seu número de protocolo: XXXXXXXX.

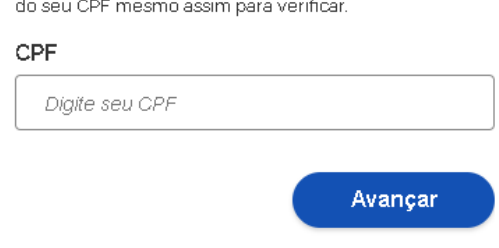

Caso não lembre se possui uma conta, digite o número